*Fotosizer Μείωση όγκου φωτογραφιών*

Οδηγίες: Καραπά Χριστίνα 5ο Νηπιαγωγείο Θέρμης

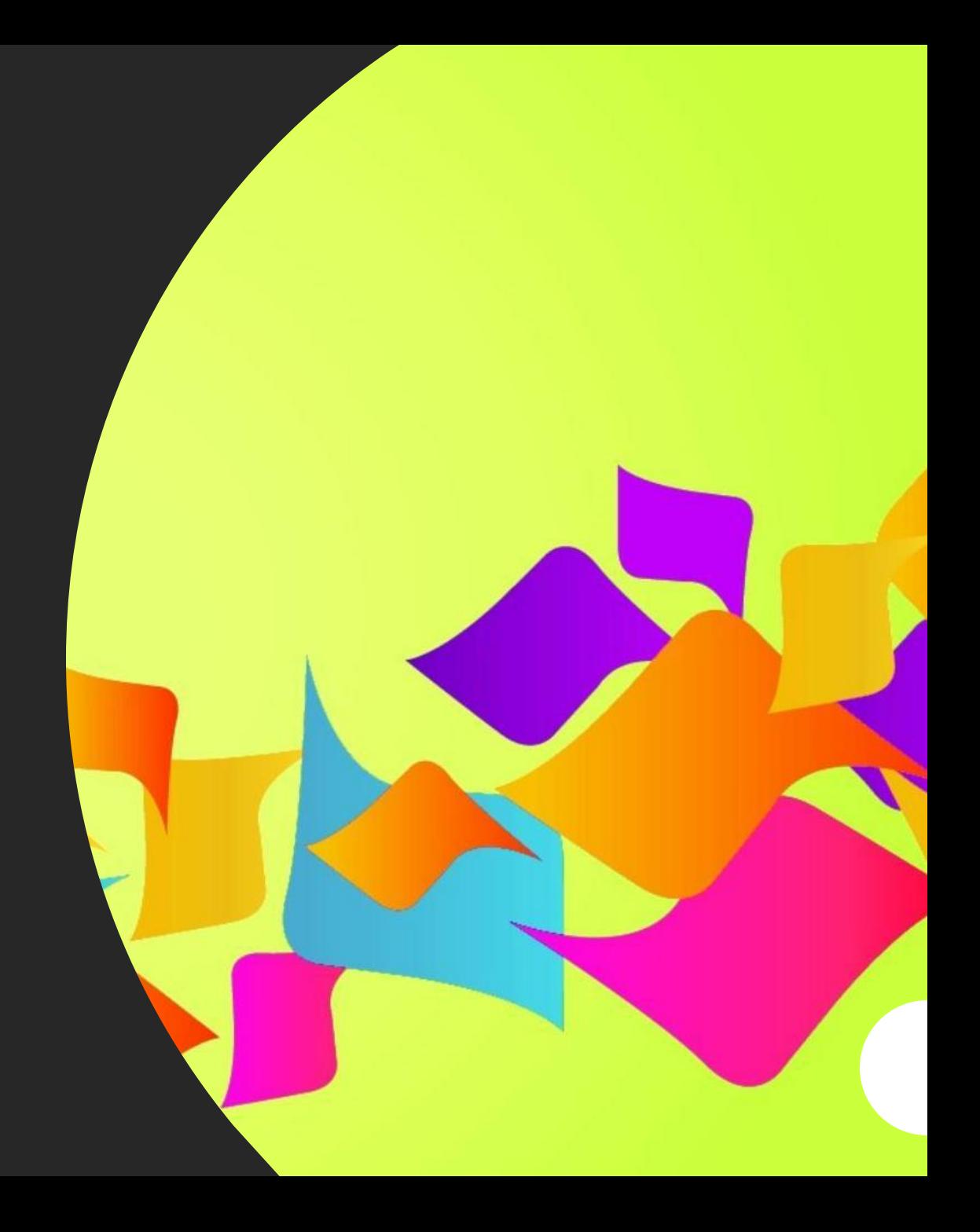

• *Πληκτρολογούμε fotosizer.com και επιλέγουμε download now (Free)*

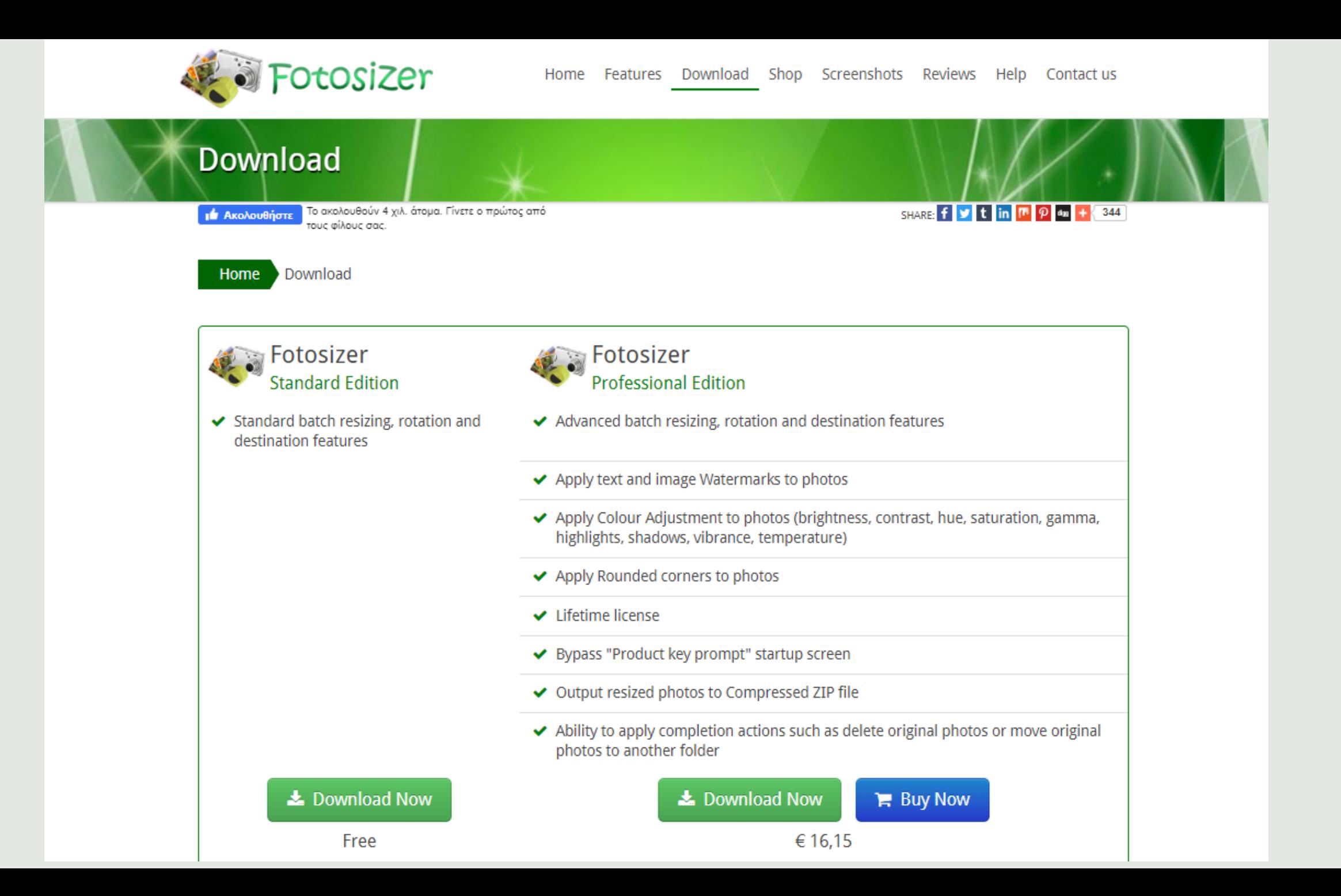

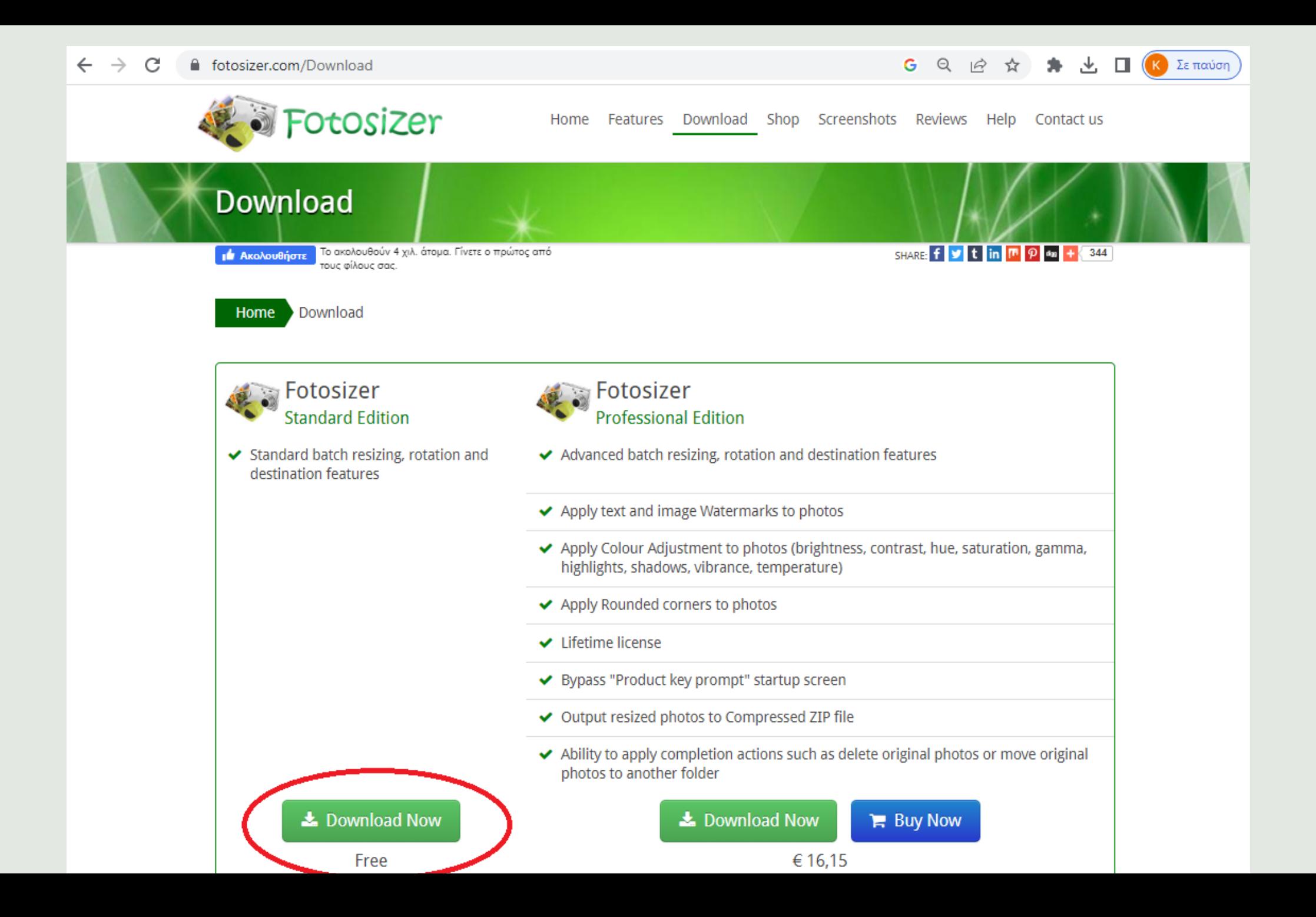

*Περιμένουμε να ολοκληρωθεί η λήψη*

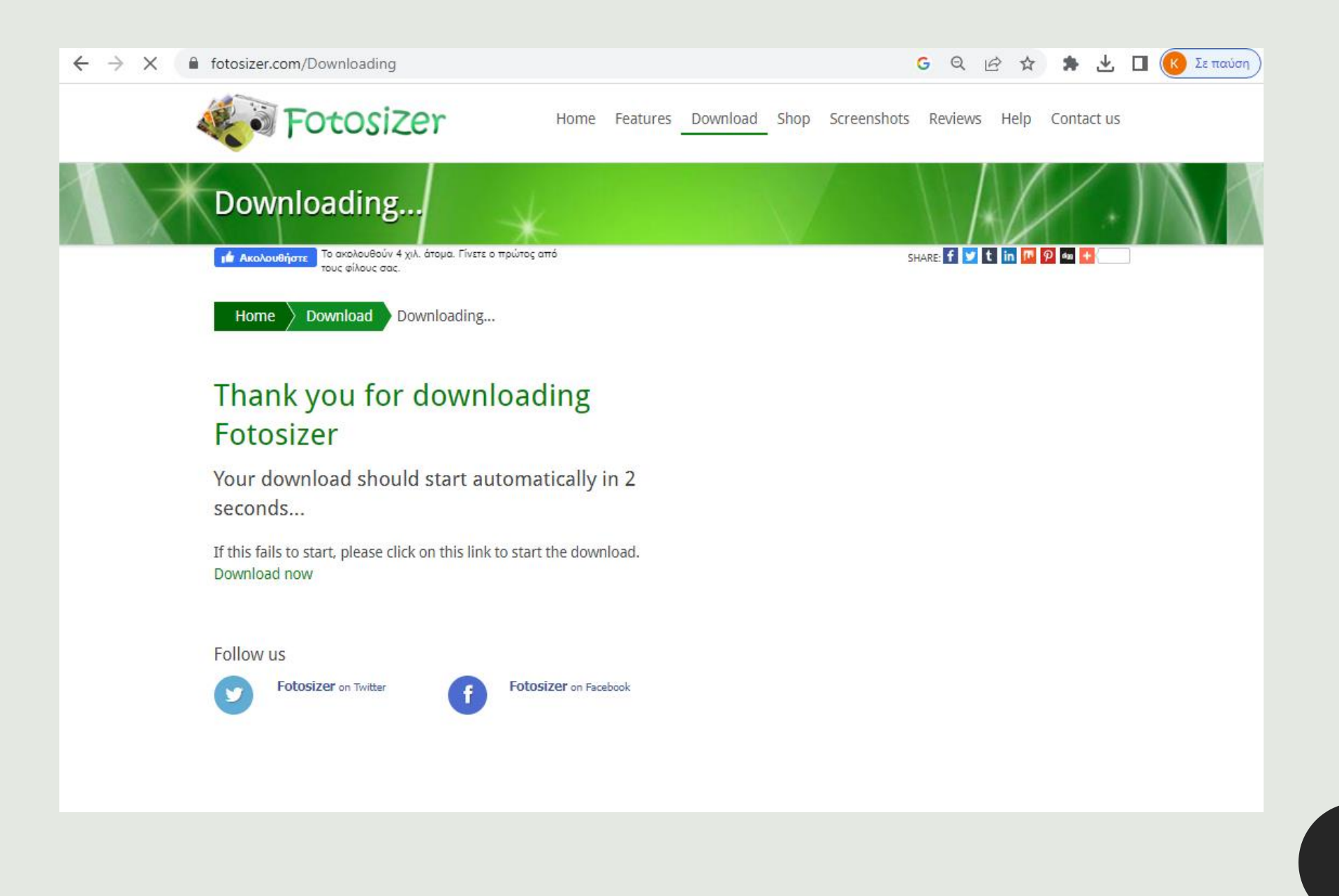

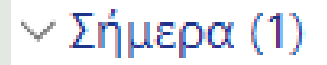

<sup>3</sup>fsSetup3161.exe

Εφαρμογή

*Εντοπίζουμε το αρχείο εγκατάστασης του Fotosizer, όπως εμφανίζεται παραπάνω. Με διπλό κλικ ξεκινάμε την εγκατάσταση.*

*Επιλέγουμε γλώσσα (εμείς ελληνική)*

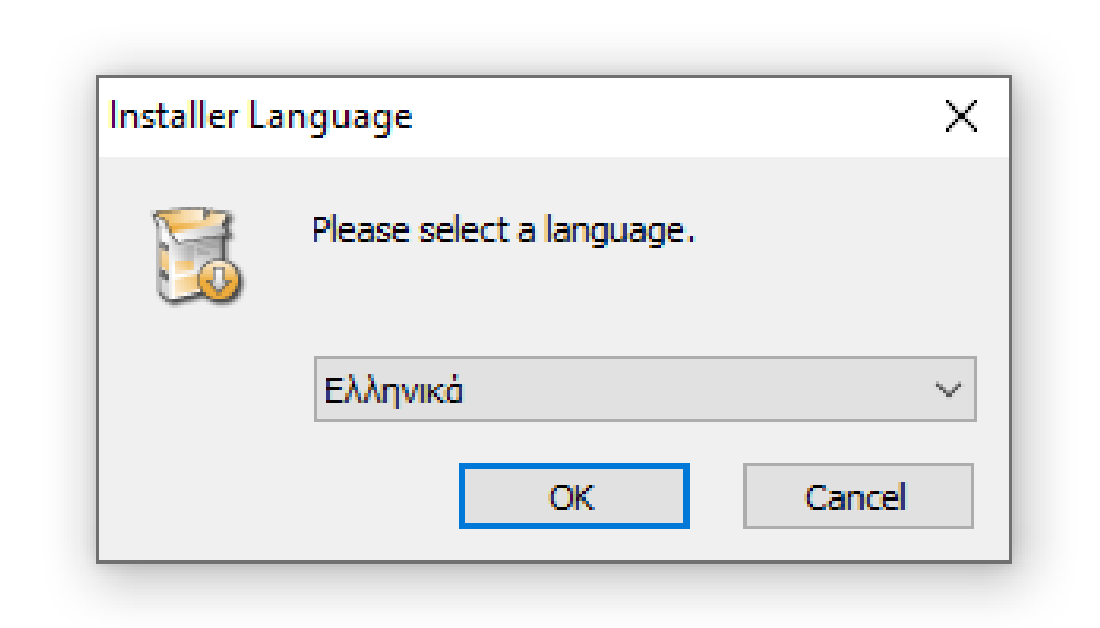

# Επόμενο...

#### <sup>Θ</sup> Εγκατάσταση του 'Fotosizer 3.16.1'  $\times$  $\Box$  $\overline{\phantom{0}}$ Καλώς ήλθατε στην Εγκατάσταση TOU 'Fotosizer 3.16.1' Ο οδηγός αυτός θα σας καθοδηγήσει κατά τη διάρκεια της εγκατάστασης του 'Fotosizer 3.16.1'. Συνιστάται να κλείσετε όλες τις άλλες εφαρμογές πριν ξεκινήσετε την Εγκατάσταση. Αυτό θα επιτρέψει στην Εγκατάσταση να ενημερώσει τα σχετικά αρχεία συστήματος χωρίς την επανεκκίνηση του υπολογιστή σας. Κάντε κλικ στο Επόμενο για να συνεχίσετε. Επόμενο > Akupo

*Αποδεχόμαστε τους όρους και επιλέγουμε επόμενο*

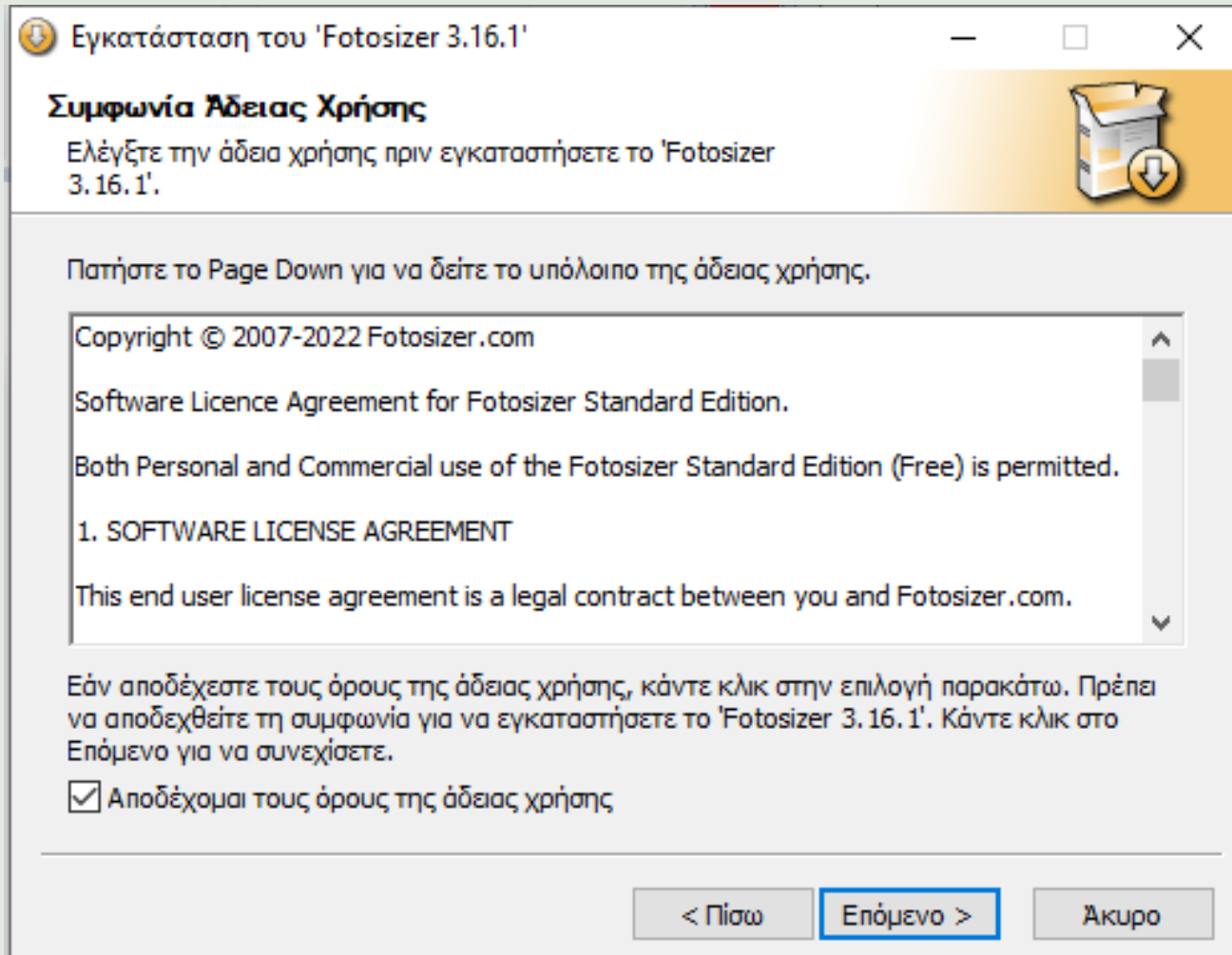

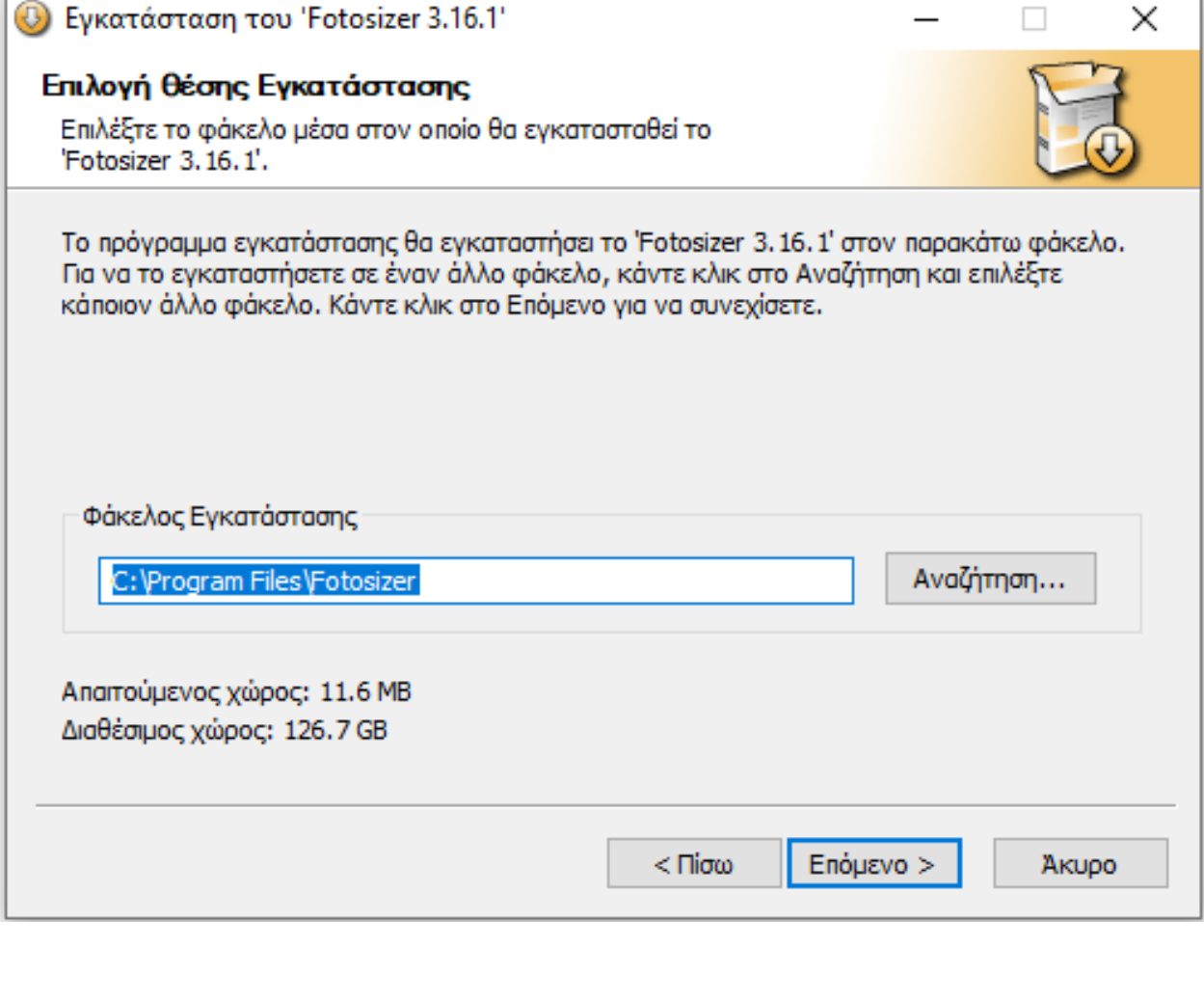

## *Επιλέγουμε θέση εγκατάστασης*

### Διαλέγουμε όσα εικονίδια μας εξυπηρετούν

<sup>3.16.1</sup> Εγκατάσταση του 'Fotosizer 3.16.1' Επιλογές Εγκατάστασης Επιλέξτε πρόσθετες επιλογές

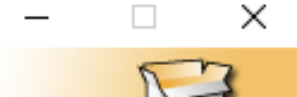

⊘ Δημιουργία συντόμευσης στην επιφάνεια εργασίας ⊘ Δημιουργία συντόμευσης στην γραμμή γρήγορης εκκίνησης Ο Αυτόματος έλεγχος για ενημερώσεις για τον Fotosizer © Ενσωματώστε Fotosizer στο μενού του Windows Explorer

> $<$   $\Pi$ iσω Εγκατάσταση

AKUDO

*Μόλις φτάσουμε στο "Τέλος", τσεκάρουμε την επιλογή "Εκτέλεση"*

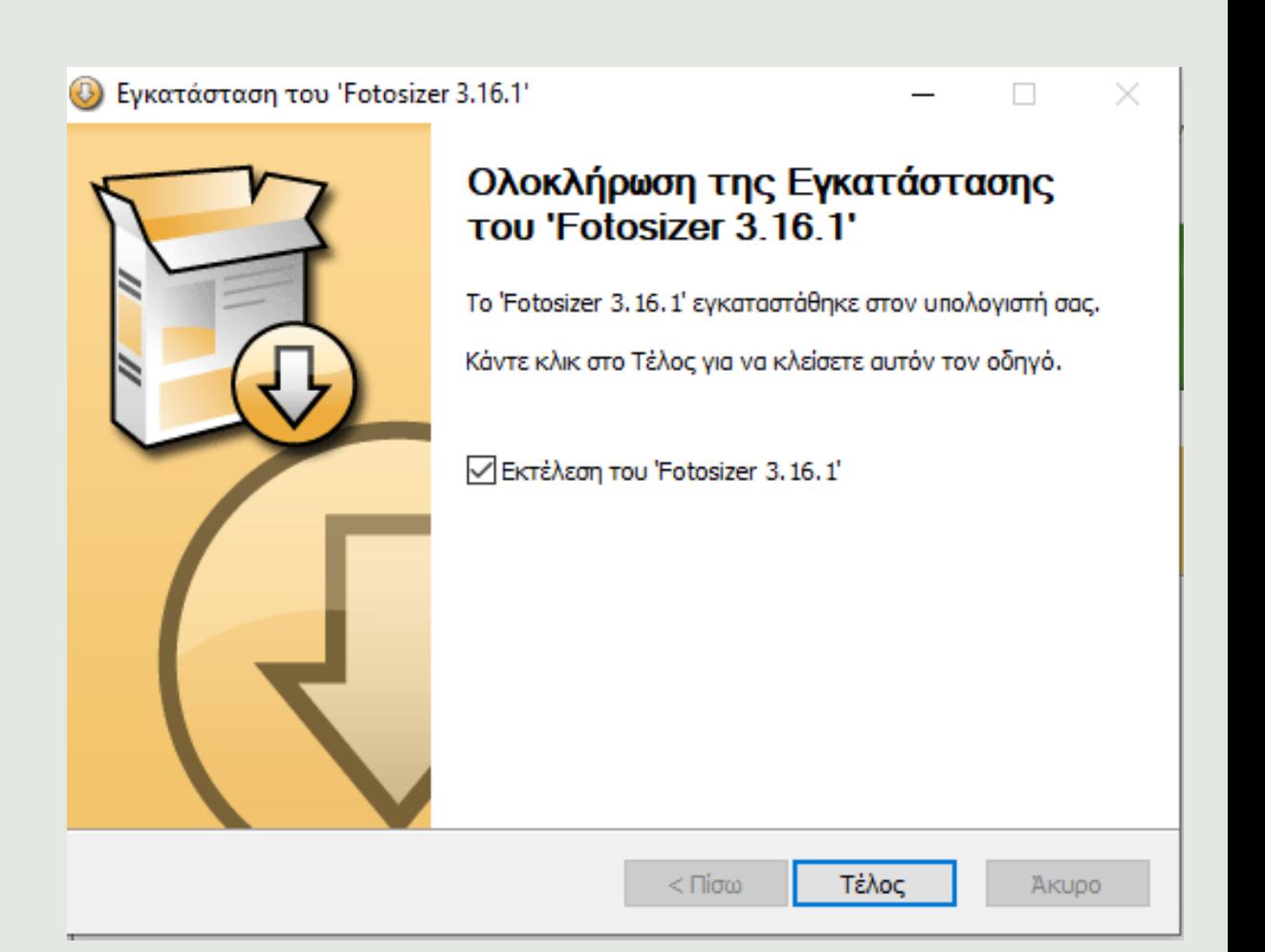

# Ανοίγει το fotosizer, πατάμε  $" \Sigma \nu \kappa \kappa \kappa'' ...$

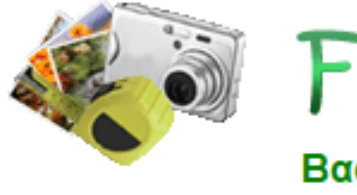

## Fotosizer

#### Βασική έκδοση

v3.16.1.581

Χρησιμοποιείτε τη βασική έκδοση του Fotosizer, μια πλήρως λειτουργική έκδοση που περιέχει τα υπάρχοντα βασικά χαρακτηριστικά αλλαγής μεγέθους.

Κάντε κλικ στο κουμπί «Συνέχεια» για να συνεχίσετε να χρησιμοποιείτε τη Βασική έκδοση του Fotosizer.

Μπορείτε να ενεργοποιήσετε την Επαγγελματική έκδοση του Fotosizer και να έχετε εκτεταμένα χαρακτηριστικά όπως υδατογραφήματα, κάνοντας κλικ στο κουμπί «Αγορά» παρακάτω.

Κάντε κλικ εδώ για να δείτε τη σύγκριση των χαρακτηριστικών

Αν έχετε ήδη αγοράσει την Επαγγελματική έκδοση, εισάγετε το κλειδί προϊόντος σας παρακάτω και κάντε κλικ στο κουμπί «Ενεργοποίηση».

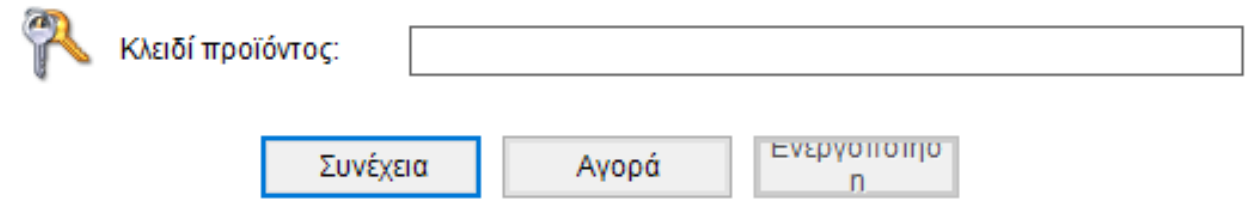

*Σε αυτό το σημείο μπορούμε να επιλέξουμε να μικρύνουμε σε όγκο είτε ολόκληρο φάκελο είτε μεμονωμένες φωτογραφίες*

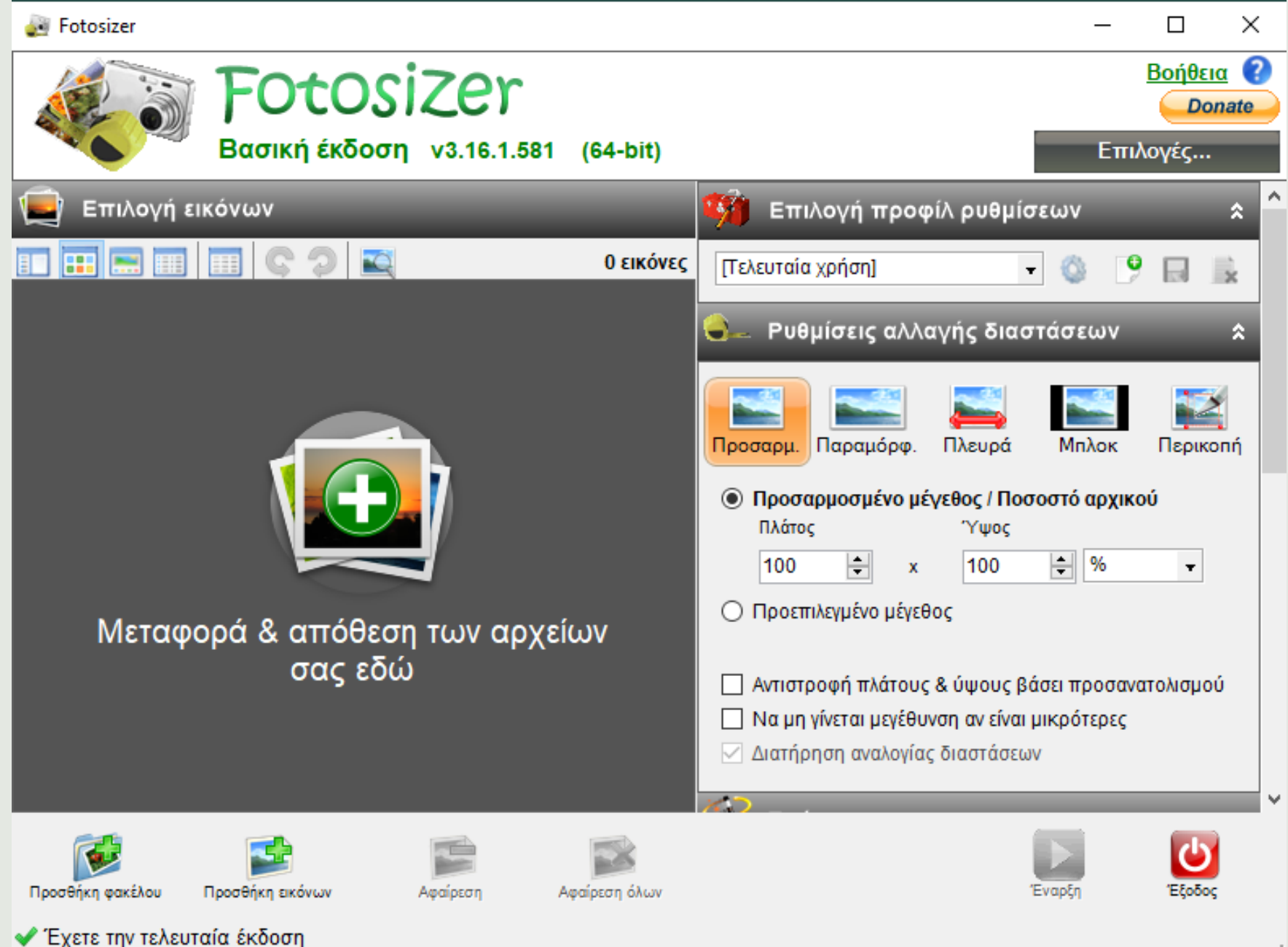

*Μπορούμε να διαλέξουμε και να εφαρμόσουμε εφέ και το κουμπί έναρξη*

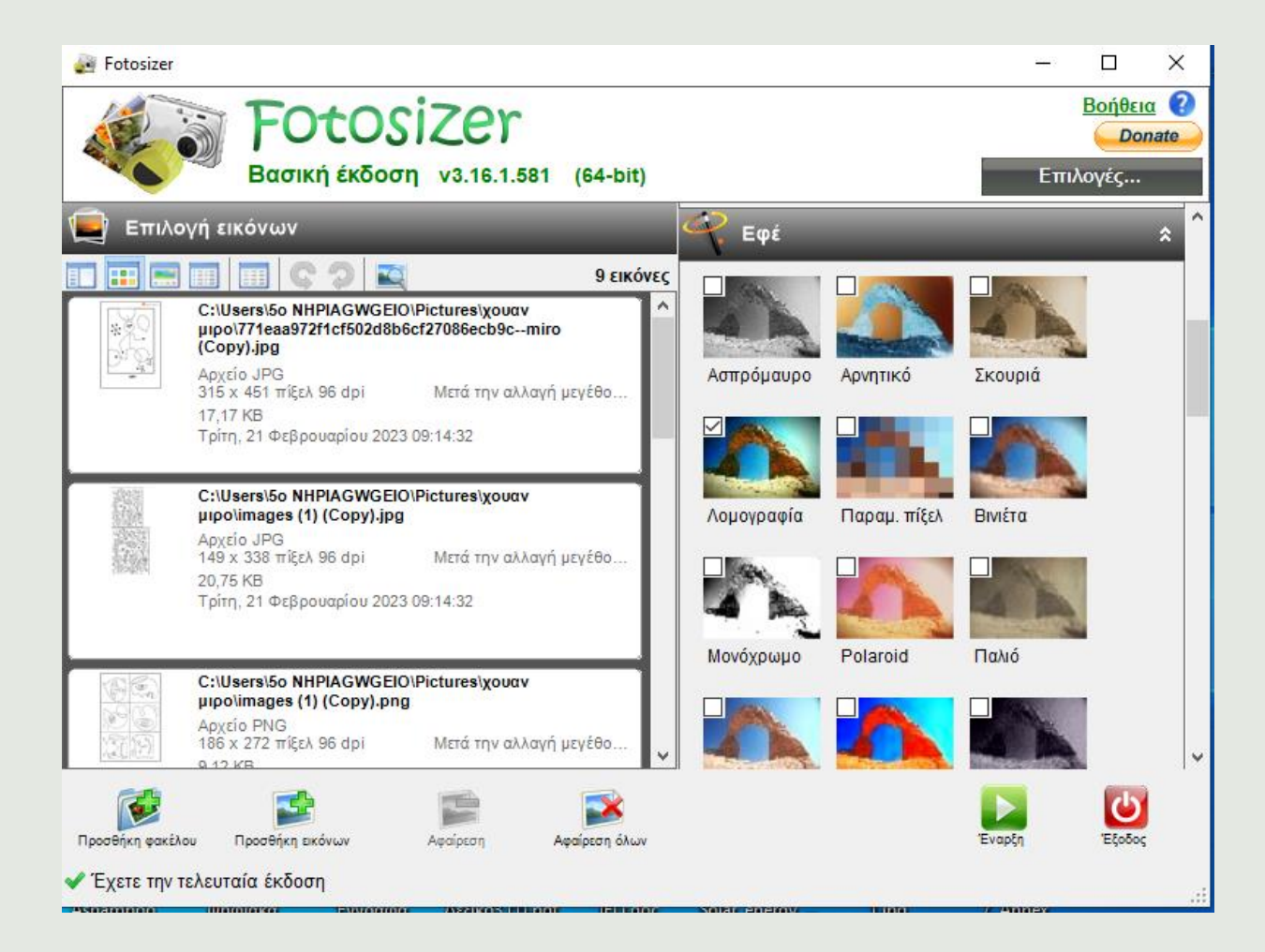

*Περιστρέφουμε αν θέλουμε τις φωτογραφίες μας και κάνουμε διάφορες ρυθμίσεις*

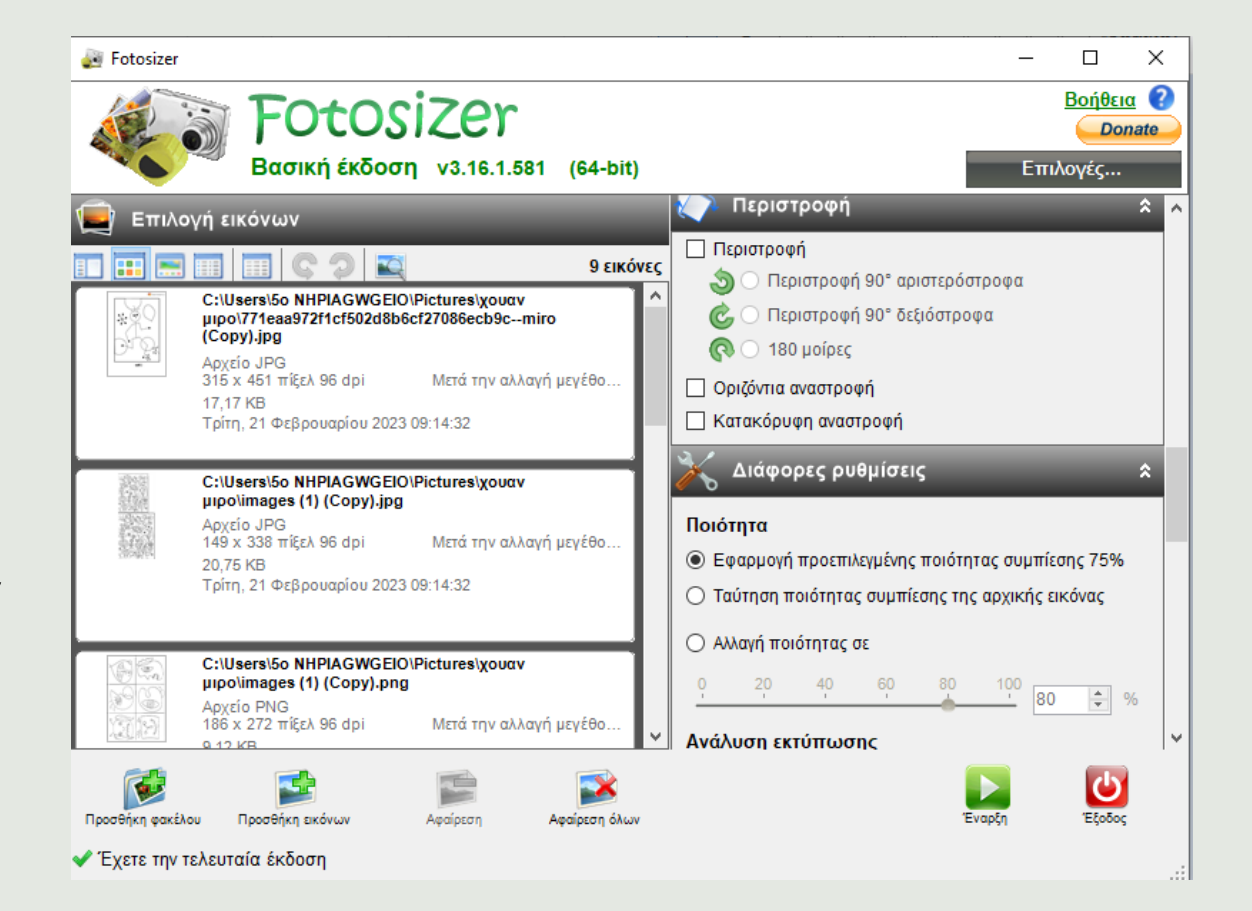

*Κάθεμία από τις επιλογές μας εφαρμόζεται στα αρχεία που ανεβάσαμε όταν πατήσουμε "Έναρξη"*

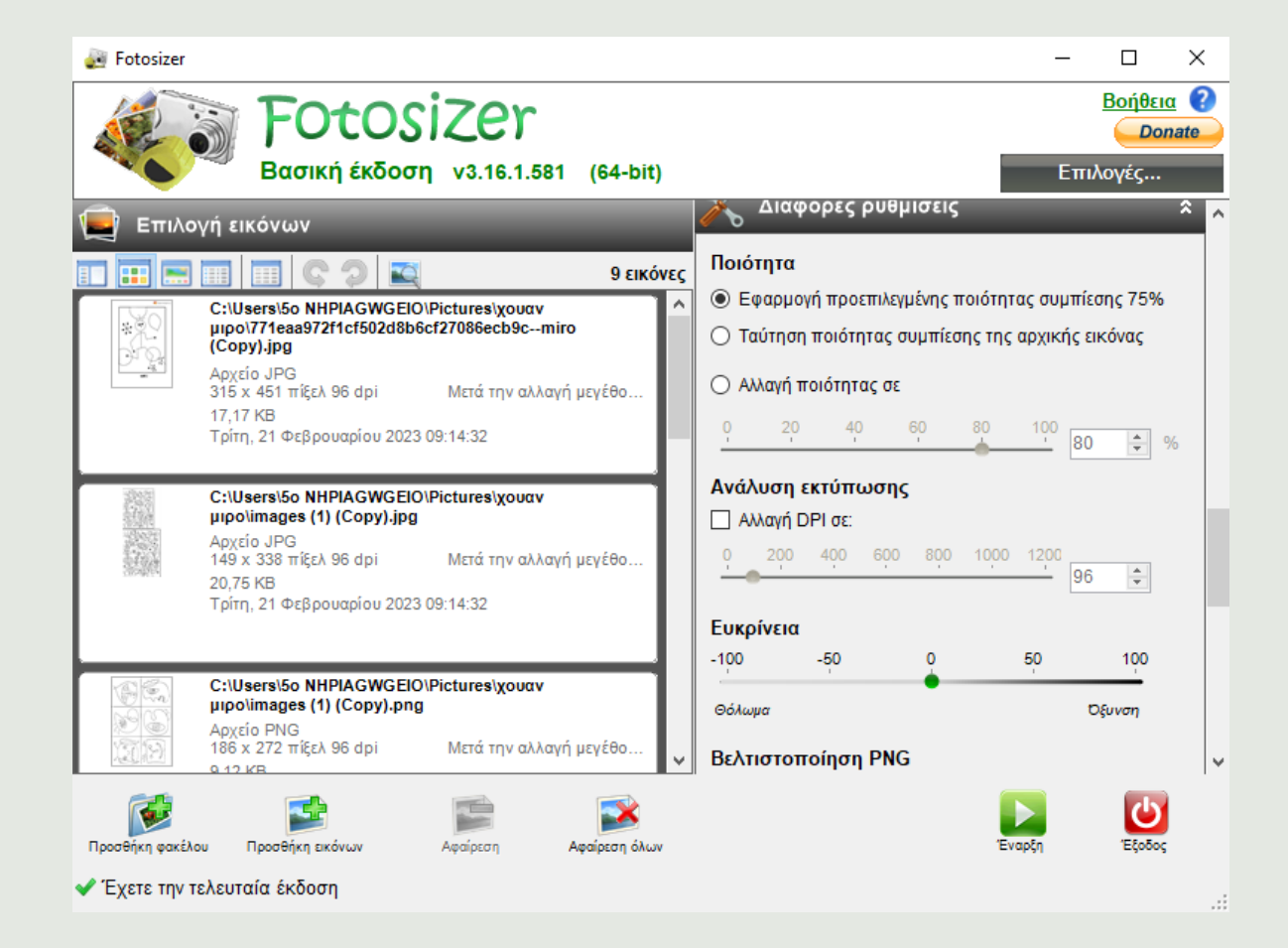

*Διαλέγουμε τον τύπο αρχείου που θα αποθηκευτούν οι νέες εικόνες και δίνουμε όνομα στα νέα αρχεία*

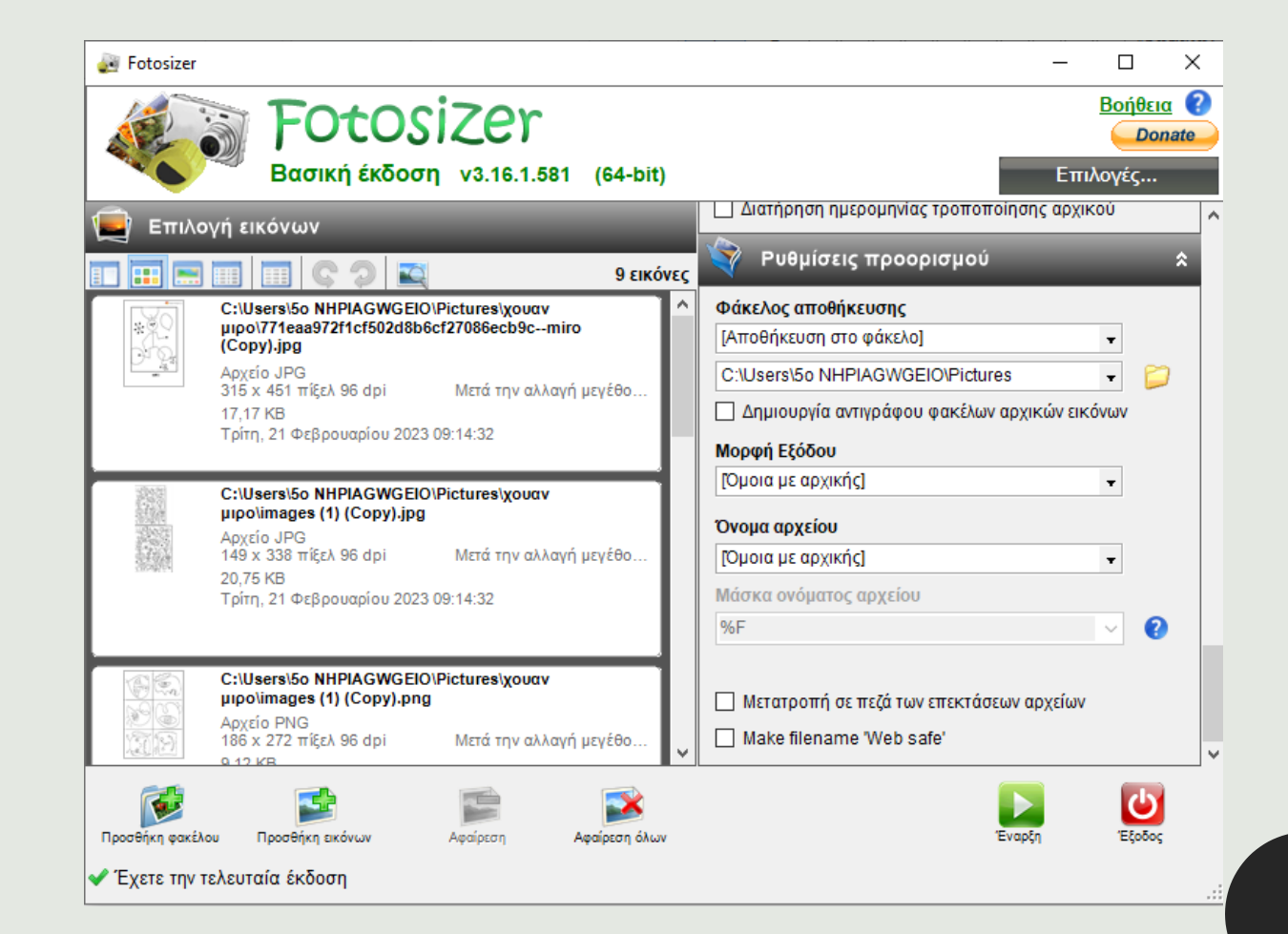

*Όταν πατήσουμε το κουμπί "έναρξη" ξεκινά η διαδικασία τροποποίησης των φωτογραφιών*

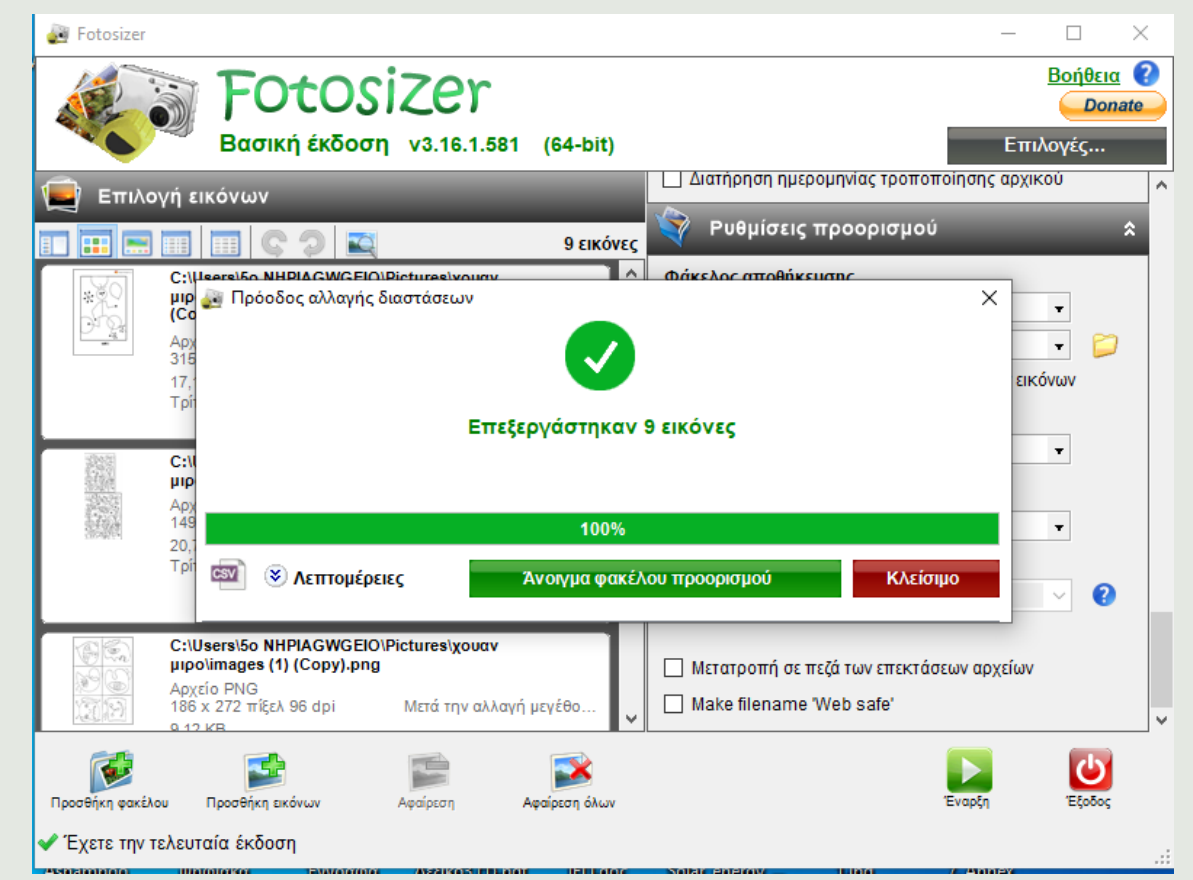

*Με "Άνοιγμα φακέλου" έχουμε πρόσβαση στα αντίγραφα που δημιουργήθηκαν μετά την επεξεργασία και έχουν μειωμένο όγκο σε σχέση με τις αρχικές φωτογραφίες.*

### *Θυμάμαι:*

- *- Κάνω εγκατάσταση τη δωρεάν έκδοση*
- *- Αν θέλω περισσότερες λειτουργίες μπορώ να πληρώσω*
- *-Ρυθμίζω τα απαραίτητα στοιχεία.*
- *- Επιλέγω φωτογραφίες ή φάκελο που θέλω να μειώσω σε όγκο*
- *- Με την "Έναρξη" δίνω εντολή για μείωση του όγκου*
- *- Άνοιγμα θέσης αρχείου και αξιοποίηση των αντιγράφων που είναι μειωμένα σε όγκο.*